## *Simulation Grundlagen*

Das wichtigste erste Beschreibungsmittel von Zusammenhängen in dynamischen Systemen sind Wirkungsdiagramme<sup>[1](#page-0-0)</sup>. Zu der Abbildung 1.4 aus dem Buch (S.12):

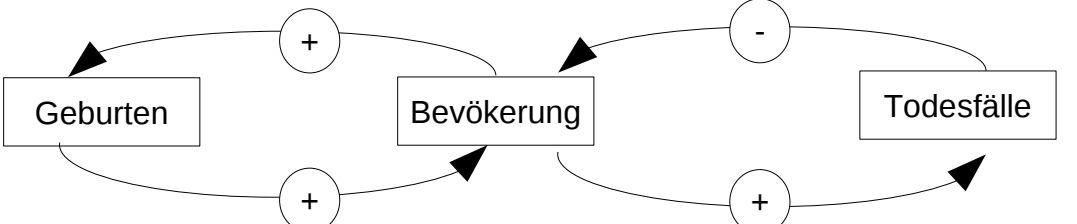

Das Bild zeigt ein einfaches Wirkungsdiagramm für die Bevölkerungsentwicklung. Die Version mit dem Pythonprojekt:

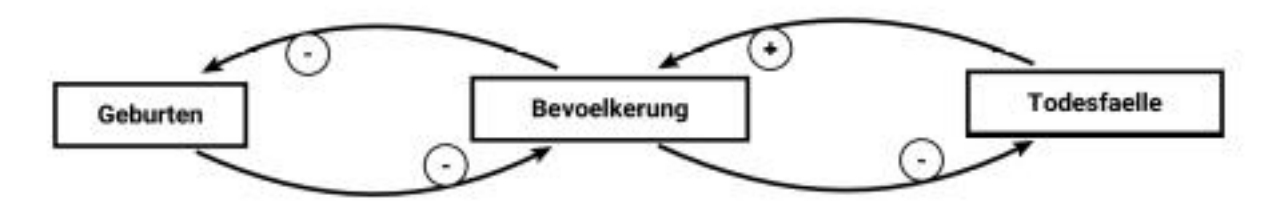

Das zugehörige Modelldiagramm erweitert um die beiden Parameter für die Geburtenrate und die Todesrate:

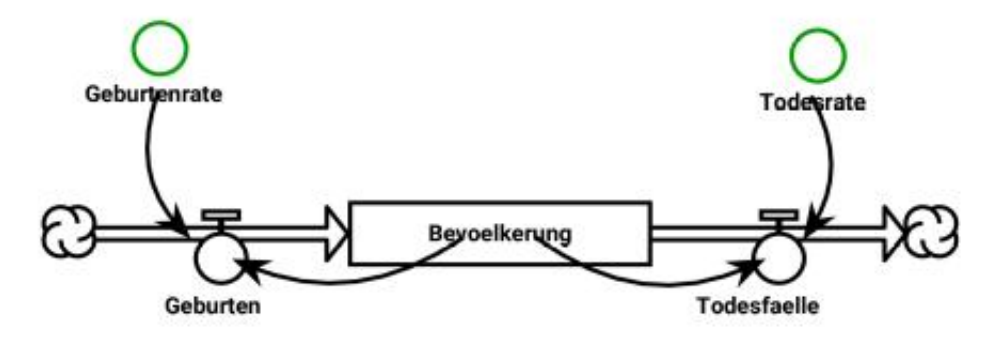

Zum Vergleich: Auf der Dynasys – Oberfläche sieht das so aus<sup>[2](#page-0-1)</sup>:

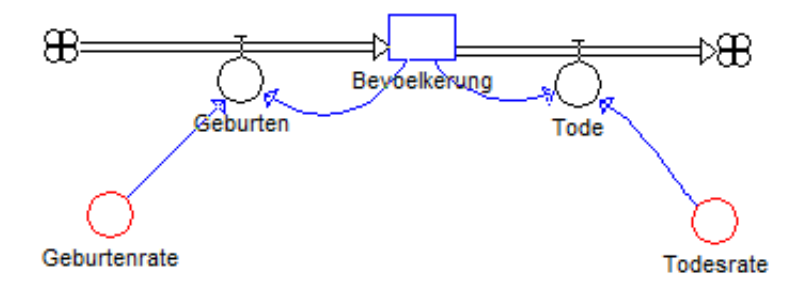

- <span id="page-0-0"></span>1 Die Darstellung von Wirkungsdiagrammen weicht leider bei Consideo etwas ab → "qualitatives Modell". Bei Dynasys kommt noch hinzu, dass es keine Wirkungsdiagramme gibt, sondern nur Modelldiagramme.
- <span id="page-0-1"></span>2 Zu den auftretenden Elementen s.u.

03-Simulation Grundlagen Seite - 1

Die Modellierung in der *"stock-and-flow"* – Darstellung ist mehr an der Programmierung und Berechnung orientiert als an der grundsätzlichen Darstellung der Zusammenhänge. Für die Wirkungsdiagramme sollte man zunächst bei einer Darstellungsart wie im Buch bleiben, wie es das Pythonprojekt für Wirkungsdiagramme bietet $^1$  $^1$ .

Die Kennzeichnung durch die Pfeile im Wirkungsdiagramm stellt **Wirkungen** dar, mit den Rechtecken sind Größen (Faktoren) dargestellt, also Eigenschaften (Zustände) des Systems, die sich mit Zahlenwerten beschreiben lassen. Die den Pfeilen hinzugefügten Plus- oder Minuszeichen geben an, ob die Wirkung

- ➢ **verstärkend** (gleichsinning) ist *[vergrößert bei eigenem Ansteigen]* oder
- ➢ **dämpfend** (gegensinnig) ist *[verkleinert bei eigenem Ansteigen]*. [2](#page-1-1)

Durch die Darstellung im Wirkungsdiagramm werden **Rückkopplungskreise** besonders deutlich. Das sind Wirkungskreise, bei denen man ausgehend von einer Größe in Pfeilrichtung über andere Größen wieder zur ersten Größe kommen kann. Diese Rückkopplungskreise können

- ➢ **selbstverstärkend** wirken (**eskalierender** Rückkopplungskreis) oder
- ➢ **selbstdämpfend** wirken (**stabilisierender** Rückkopplungskreis).

Man kann dazu die Vorzeichenregeln für die Mathematik nutzen, zwei gegensinnige Wirkungen in einem Kreis führen zu einem eskalierenden Rückkopplungskreis, drei zu einem stabilisierenden usw.

#### *Reine Wirkungsdiagramme enthalten keine Werte*

Der Vorteil von Wirkungsdiagrammen ist, dass man sehr schnell die Struktur der Zusammenhänge erkennt. Allerdings sind den reinen Wirkungsdiagrammen keine Werte zu entnehmen. Man kann also weder die Werte von Bestandsgrößen (Bestandsfaktoren) erkennen, noch kann man die Stärke der Kopplung erkennen<sup>[3](#page-1-2)</sup>.

#### *Wortmodelle und Wirkungsdiagramme einsetzen*

Bevor man mit der *"stock-and-flow"* – Darstellung arbeitet, sollte man die Schülerinnen und Schüler zunächst Wirkungsdiagramme erstellen lassen. Dabei gibt es gute Gründe, zunächst auf ein Werkzeug zu ihrem Erstellen zu verzichten [→ Paperwork]. Soweit das bei den am Beginn untersuchten Beispielen sinnvoll ist, sollte man außerdem zunächst ein Wortmodell des Systems ausformulieren lassen.

## *Wirkungsdiagramme mit dem Pythonprojekt*

Das Pythonprojekt für Wirkungsdiagramme ermöglicht das Erstellen, Bearbeiten, Speichern und Laden von Wirkungsdiagrammen. Die über das Dateimenü mit Daten speichern und Daten einlesen zugänglichen Daten sind in einem lesbaren Textformat abgelegt und darin liegt für den Informatikunterricht ein zusätzlicher Reiz gegenüber den anderen Programmen. Die Daten zu dem unten dargestellten Bild sind: *[('Faktor', 'Abkuehlung', (33.0, 89.0)), ('Faktor', 'Temperatur', (274.0, 153.0)), ('Faktor',* 

*'Umgebungstemperatur', (245.0, 16.0)), ('Wirkung', 'Abkuehlung', 'Temperatur', '-', 1), ('Wirkung', 'Umgebungstemperatur', 'Abkuehlung', '-', 1), ('Wirkung', 'Temperatur', 'Abkuehlung', '+', 1)]*

- <span id="page-1-0"></span>1 Diese Art des Vorgehens entspricht auch dem Modellbildungsprozess bei Consideo vom qualitativen Modelldiagramm zum quantitativen Modelldiagramm.
- <span id="page-1-1"></span>2 Beachten Sie das logische Umkehren: **Verstärkend** verringert den Zielwert bei abnehmenden Ausgangswerten und **dämpfend** steigert den Zielwert bei abnehmenden Ausgangswerten.
- <span id="page-1-2"></span>3 Consideo kann im qualitativen Diagramme starke, mittlere und starke Abhängigkeiten mit Werten kennzeichnen.

03-Simulation Grundlagen Seite - 2

Die Zahlenpaare geben die Koordinaten der Position im Grafikfenster an, bei den Wirkungen werden verstärkend/dämpfend und die Bogenorientierung mit gespeichert. Über Darstellung → Modelldaten anzeigen werden sie im laufenden Programm in einem Fenster (ohne die Koordinaten) angezeigt.

Über den Menüpunkt Darstellung → Modelldiagramm speichern erhält man ein Bild – passend zu dem, was erstellt wurde – in einem Vektorformat, dem postscript-Format (Dateityp ps).

Dies lässt sich, wenn nötig, mit entsprechender Software (Inkscape, Irfanview mit Erweiterungen, …) in andere Bildformate wie beispielsweise das hier verwendete png-Bild verwandeln.

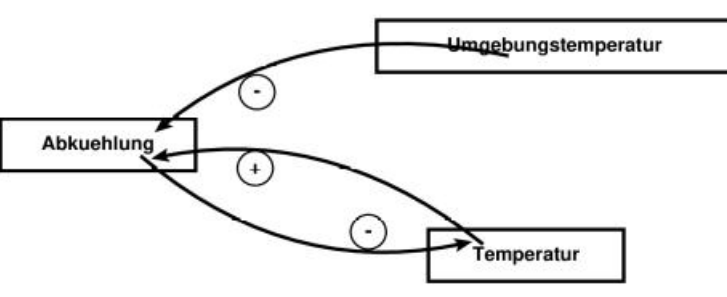

Über das Hilfemenü kann man sich ein Beispiel für ein Wirkungsdiagramm anzeigen lassen.

#### *Export und Simulationsprojekt mit Python*

Die Dateien von Wirkungsdiagrammen (\*.wirkdia) lassen sich mit Hilfe eines gesonderten Pythonprojekts (*Export-Wirkungsdiagramm*) einlesen und so bearbeiten, dass sie als Datei für die Darstellung im Simulationsprojekt exportiert werden können. Siehe dazu der Text 02-Simulation einfaches Modell.pdf.

# *Anhang*

## *Elemente der Dynasys-Oberfläche*

Die Randleiste von Dynasys zeigt die zu verwendenden Elemente. Von oben:

- Fluss
- Bestandsgröße
- Parameter [tritt auf als:]
	- Konstante und als
	- Hilfsgröße

Der Einbau dieser Elemente ist beispielhaft im rechts dargestellten Bild gezeigt. Das Element mit dem einfachen Kreis kann also nicht nur einen konstanten Wert darstellen, sondern dient auch zur Verknüpfung von Größen zu einer Hilfsgröße. Damit kann diese auch veränderliche Werte im Verlauf der Simulation annehmen.

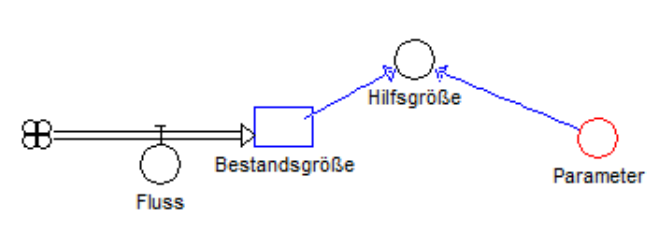

Das eigentliche Element zum Verändern ist der Fluss. Im o.a. Bild ist sein Ausgangspunkt eine **Quelle**, die Veränderungen können daher beliebige Werte annehmen. Ebenso kann der Zielpunkt eine Senke sein.

Ein Fluss kann jedoch auch zwischen zwei Bestandsgrößen auftreten. Er verändert dann die Werte beider Bestandsgrößen.

## *Darstellungsarten der Consideo-Oberfläche*

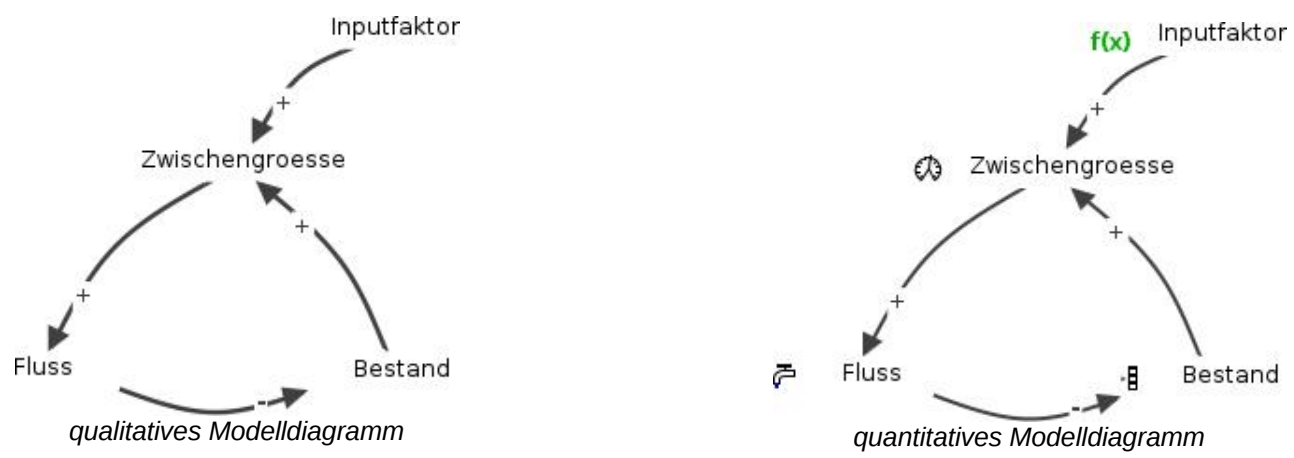

Hier sind nur ein Diagramm entsprechend den Wirkungsdiagrammen, Consideo bezeichnet sie als qualitative Diagramme, und ein dem Flussdiagramm entsprechendes quantitatives Diagramm gezeigt.

Zu Consideo siehe den gesonderten Text.